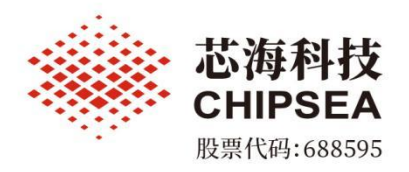

# 芯海通用 **MCU IAR** 开发指南

**V1.0** 版本

涉密等级:公开

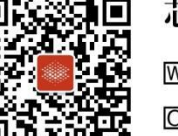

芯海科技(深圳)股份有限公司

www.chipsea.com  $\textcircled{1} + 86 - 0755 - 86169257$  m sales@chipsea.com 回 518000

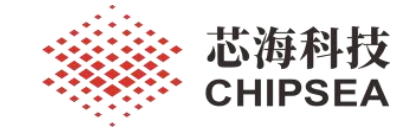

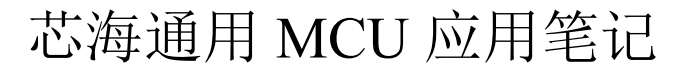

芯海通用 MCU IAR 开发指南

V1.0

#### <span id="page-1-0"></span>摘要 しょうしょう しゅうしょう しゅうしょく

本应用笔记旨在帮助指导用户针对芯海通用 MCU 基于 IAR 环境的快速开发,帮助用户快速建立应 用工程。芯海科技通用 MCU 提供的 pack 开发包都是仅支持芯海 CSU、MDK 或 IAR 通用集成的 IDE 工具,用户可根据对应芯片型号的规格进行修改,仅供参考。

<span id="page-1-1"></span>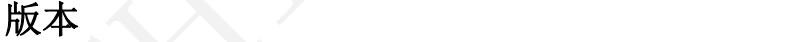

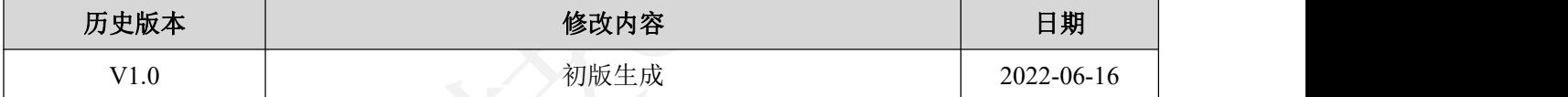

[www.chipsea.com](http://www.chipsea.com/) 芯海科技(深圳)股份有限公司

本资料为芯海科技专有财产,非经许可,不得复制、翻印或转变其他形式使用。 This document is exclusive property of CHIPSEA and shall not be reproduced or copied or transformed to any other format without prior permission of CHIPSEA

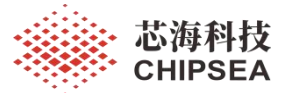

#### 目录

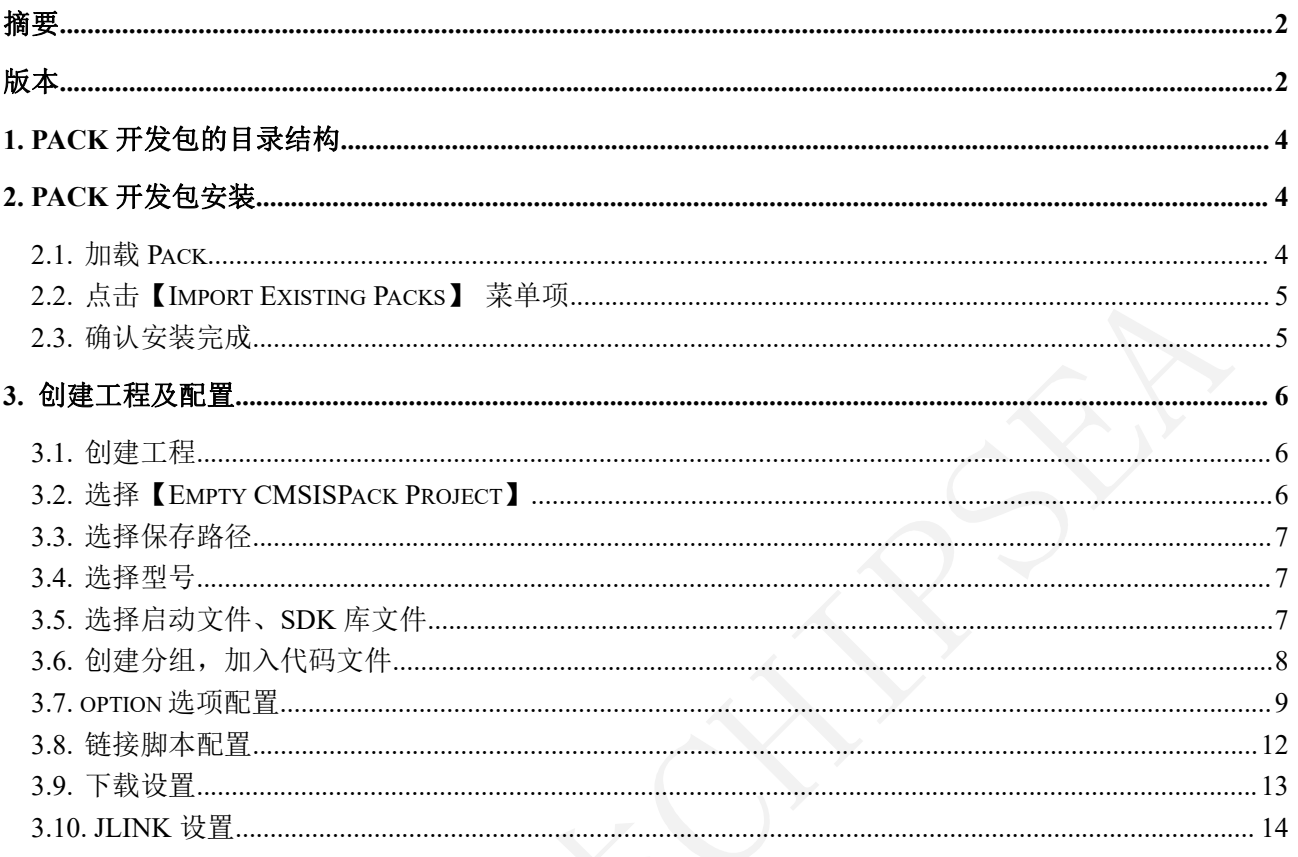

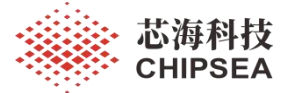

IAR 是嵌入式开发中比较常用的一种 IDE 工具, 功能丰富, 易上手。本文将结合芯海 pack 开发包(以 CS32F103 为例)对 IAR 的操作进行简单讲解。

<span id="page-3-0"></span>芯海 pack 开发包是基于 IAR8 版本开发, 用户应使用不低于此版本的 IAR。

### **1. pack** 开发包的目录结构

用户将"ChipSea.CS32F1xx\_DFP.2.0.4.pack"修改后缀为"ChipSea.CS32F1xx\_DFP.2.0.4.zip",并解压。

|——Board ;example | |——Examples |——Code |-Device ;drive source /head file/system file |-Project ;Basic project |——Flash |——SVD ;Debug file

# <span id="page-3-1"></span>**2. pack** 开发包安装

#### <span id="page-3-2"></span>**2.1.** 加载 **Pack**

安装 pack 包, 打开 IAR 软件, 点击包管理选项。

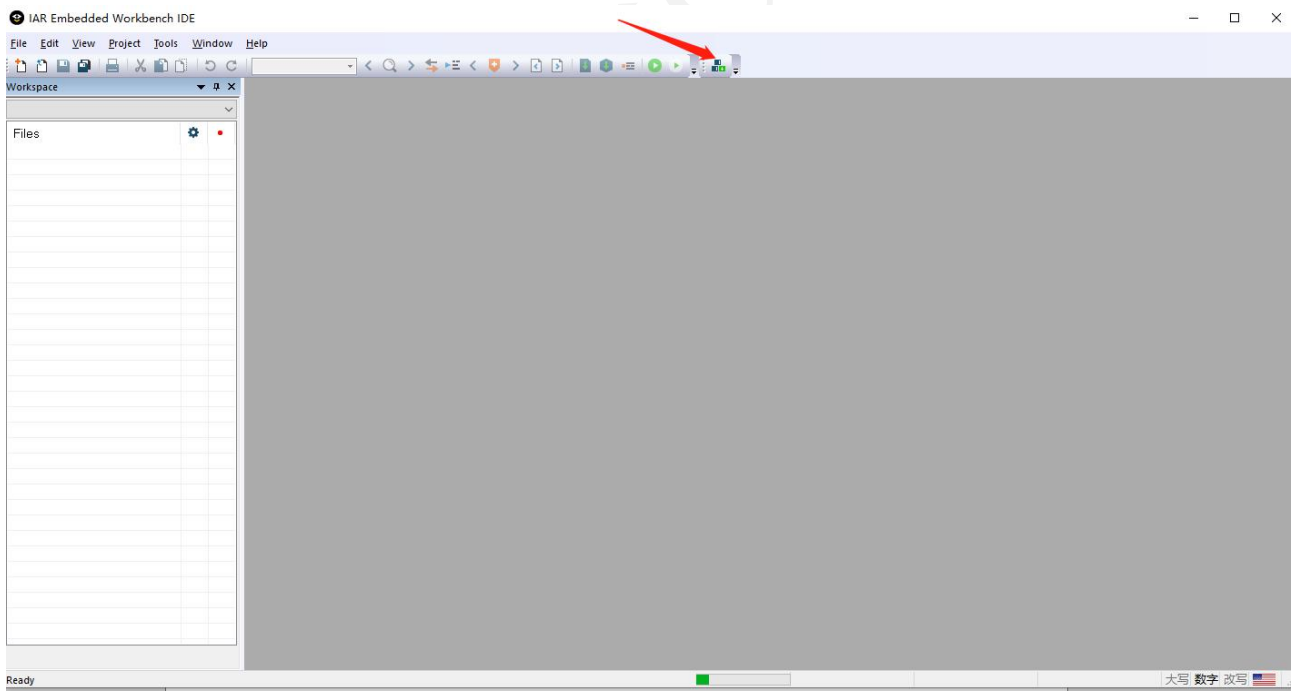

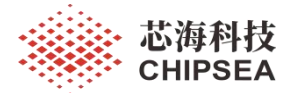

# <span id="page-4-0"></span>**2.2.** 点击【**Import Existing Packs**】 菜单项

<span id="page-4-1"></span>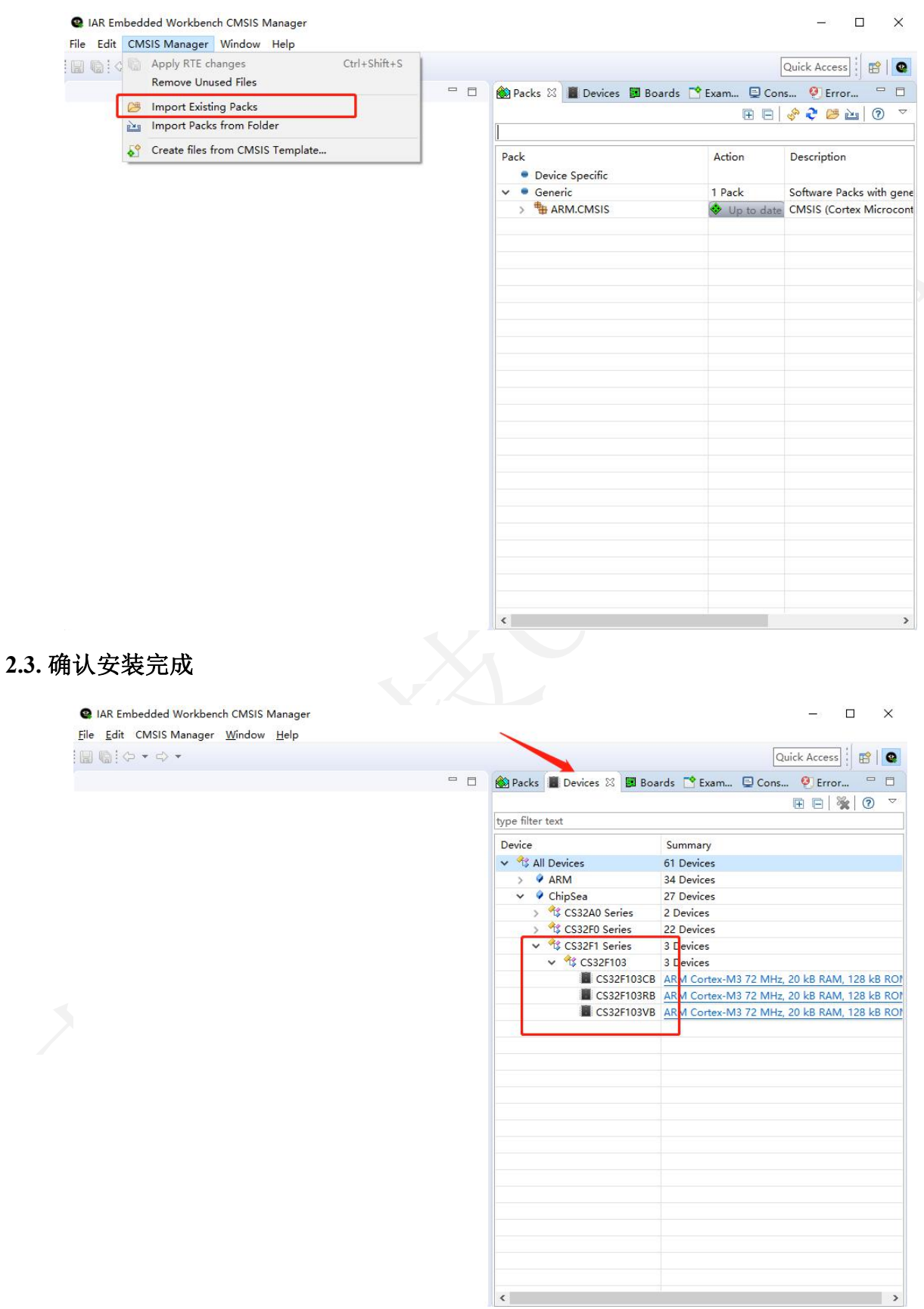

[www.chipsea.com](http://www.chipsea.com/) 5 / 16 芯海科技(深圳)股份有限公司

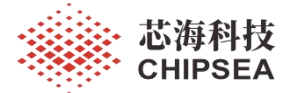

# <span id="page-5-0"></span>**3.** 创建工程及配置

#### <span id="page-5-1"></span>**3.1.** 创建工程

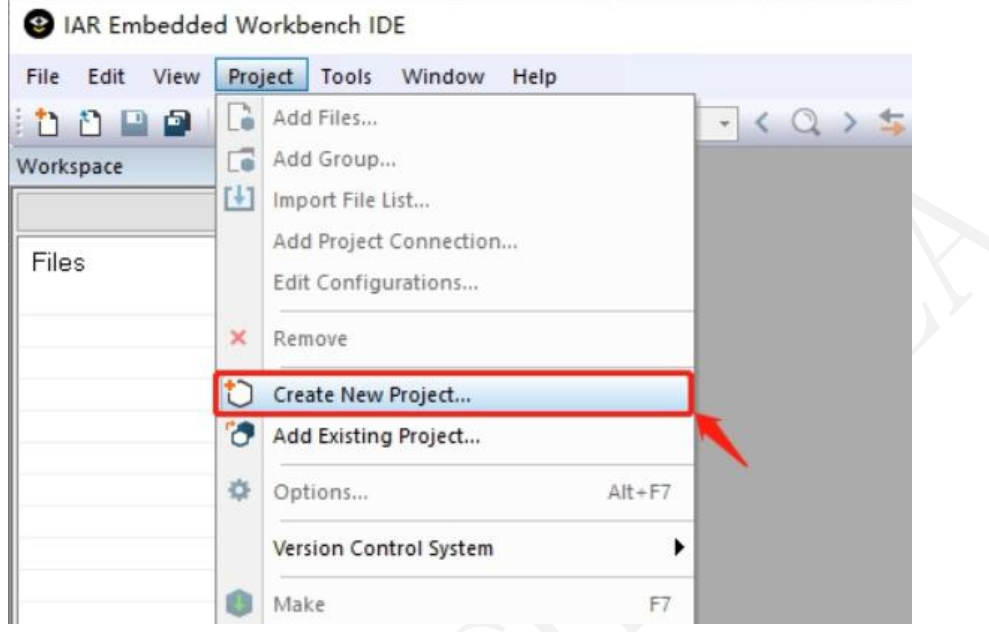

# **3.2.** 选择【**Empty CMSISPack Project**】

<span id="page-5-2"></span>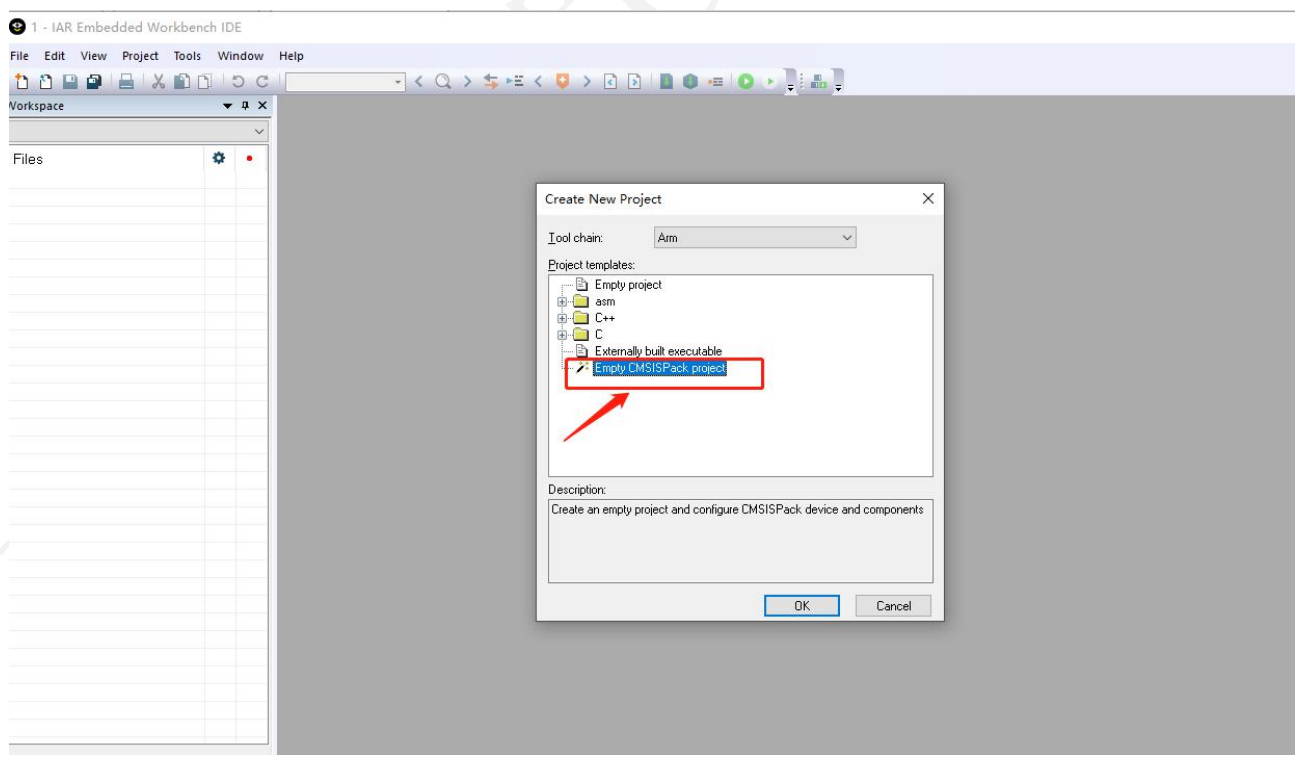

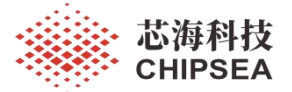

#### <span id="page-6-0"></span>**3.3.** 选择保存路径

#### <span id="page-6-1"></span>**3.4.** 选择型号

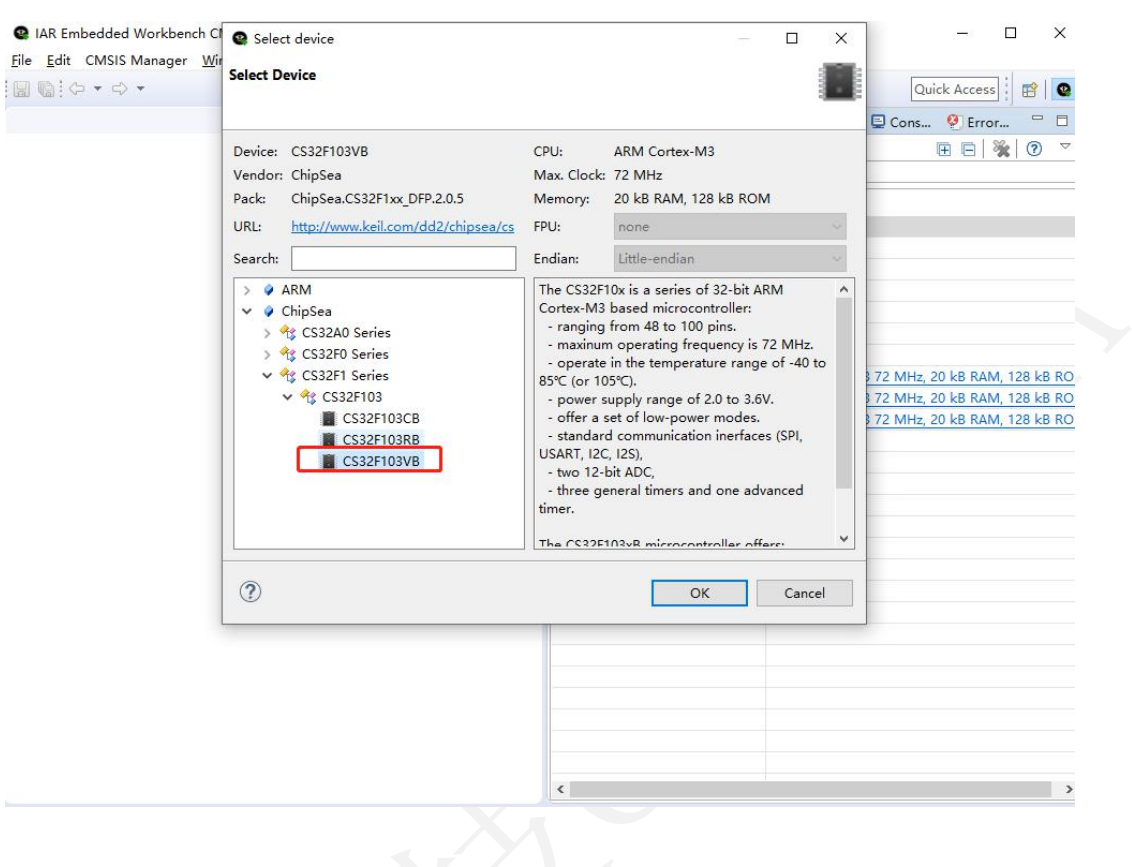

#### <span id="page-6-2"></span>**3.5.** 选择启动文件、**SDK** 库文件

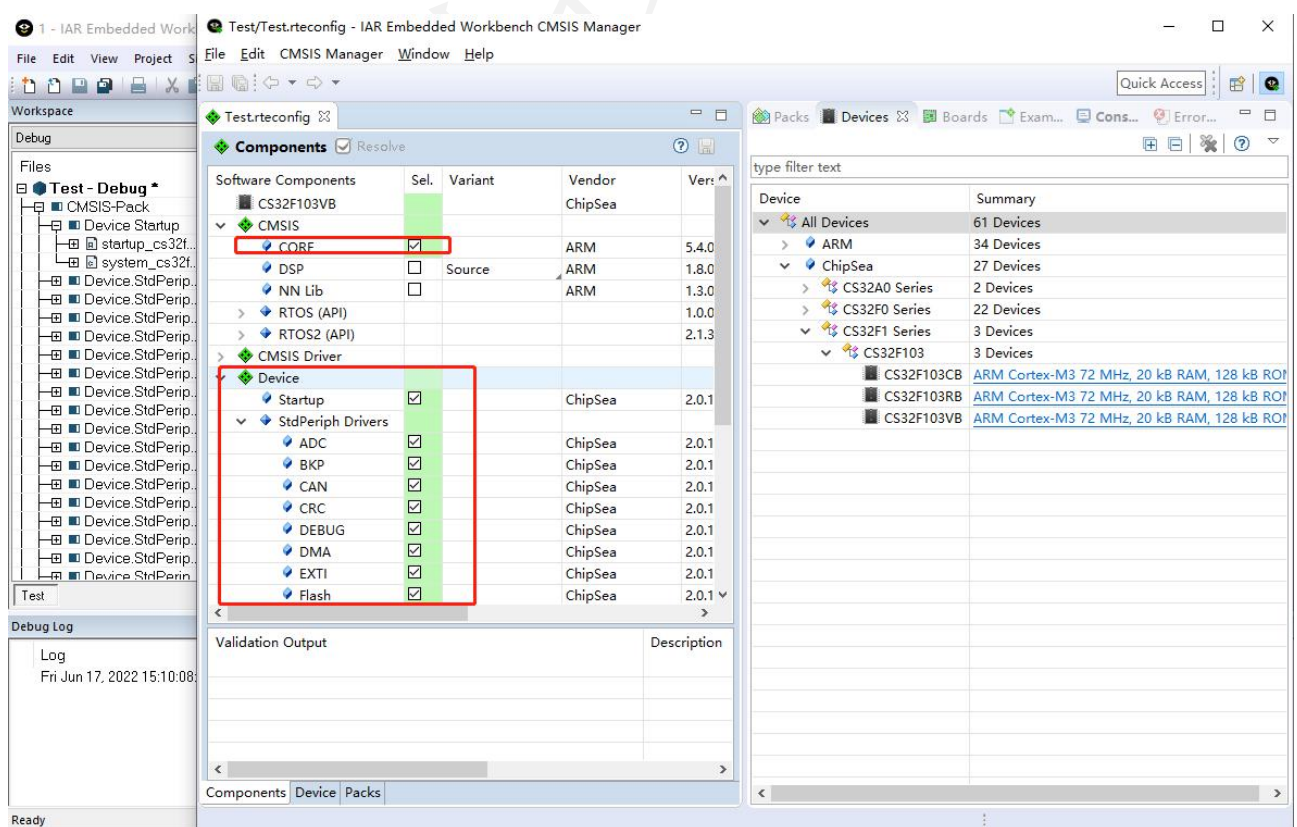

[www.chipsea.com](http://www.chipsea.com/) 7 / 16 芯海科技(深圳)股份有限公司

本资料为芯海科技专有财产,非经许可,不得复制、翻印或转变其他形式使用。 This document is exclusive property of CHIPSEA and shall not be reproduced or copied or transformed to any other format without prior permission of CHIPSEA

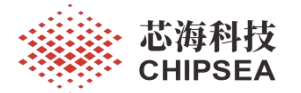

#### <span id="page-7-0"></span>3.6. 创建分组,加入代码文件

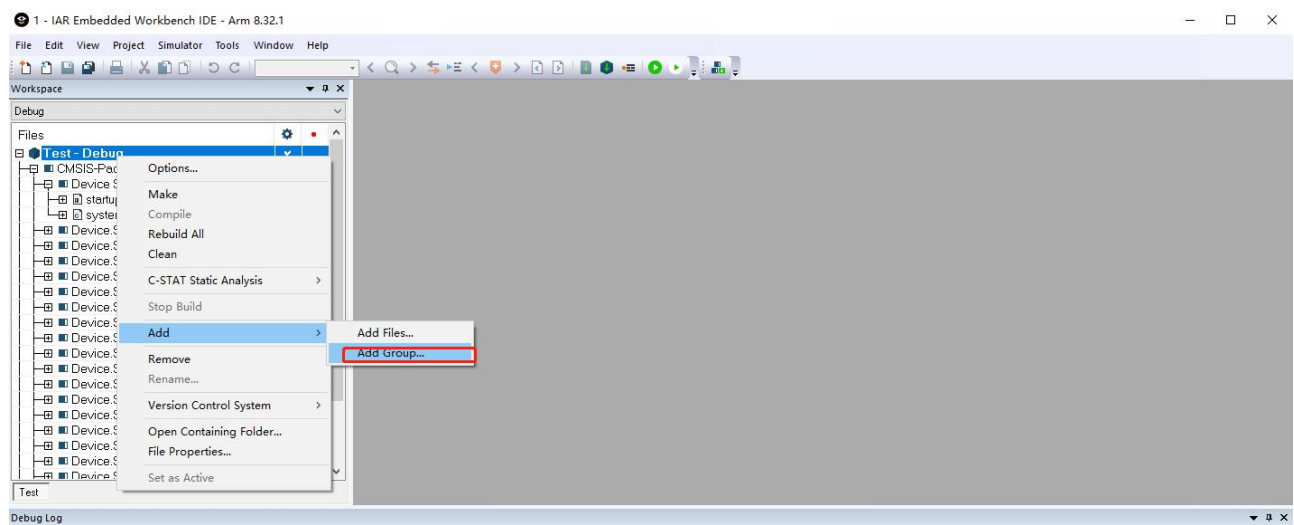

命名 Src1 - IAR Embedded Workbench IDE - Arm 8.32.1  $\Box$  $\infty$ File Edit View Project Simulator Tools Window Help **いいロロロー サインの** < Q > \$F< 0 > BB B · B · D · BB  $-4x$ Debug Files<br>B Test - Debug \*<br>H T CMSIS-Pack<br>L T Cutput  $A - 1$  $\frac{1}{2}$ Add Group - Test  $\times$ Group name:<br>Srd  $\sqrt{a}$ ٦ Cancel  $\sqrt{\frac{1}{1}}$ Debug Log  $\bullet$  a :

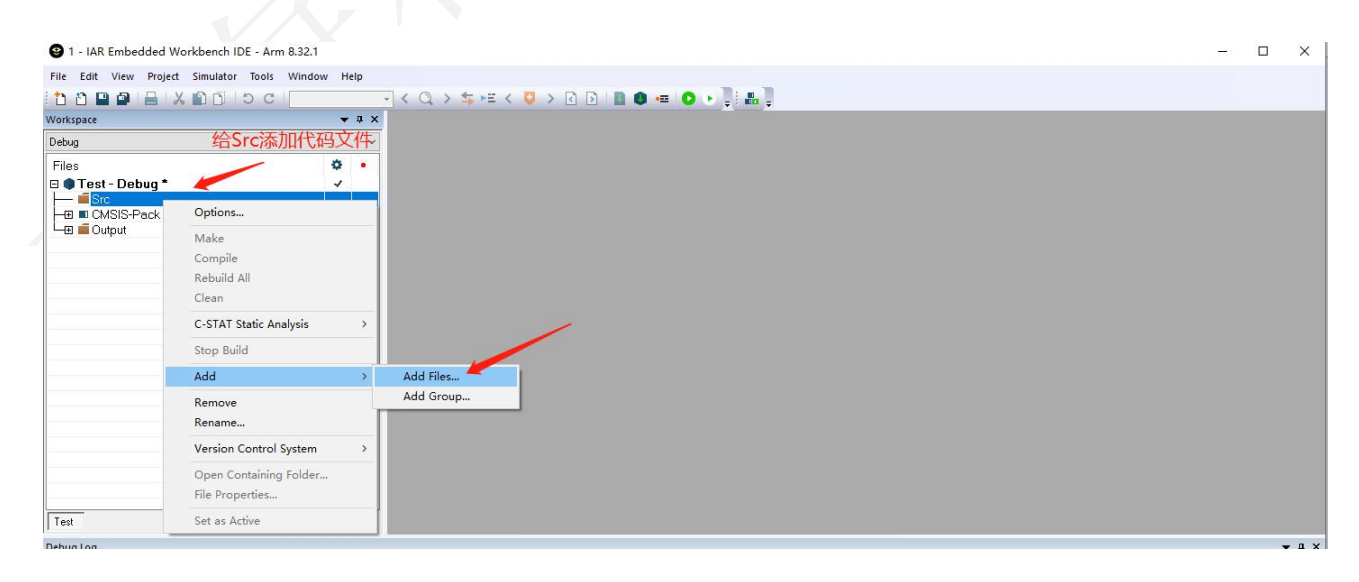

[www.chipsea.com](http://www.chipsea.com/) 8 / 16 芯海科技(深圳)股份有限公司

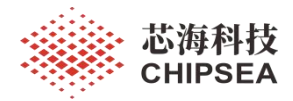

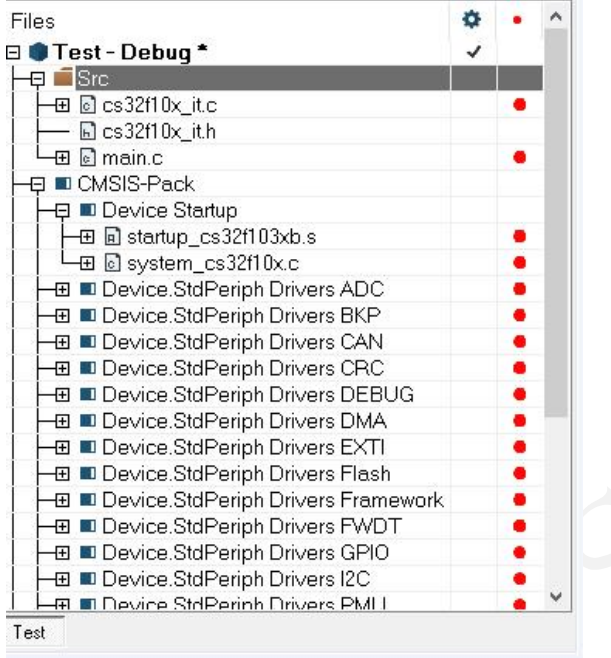

ebug Log

#### <span id="page-8-0"></span>**3.7. option** 选项配置

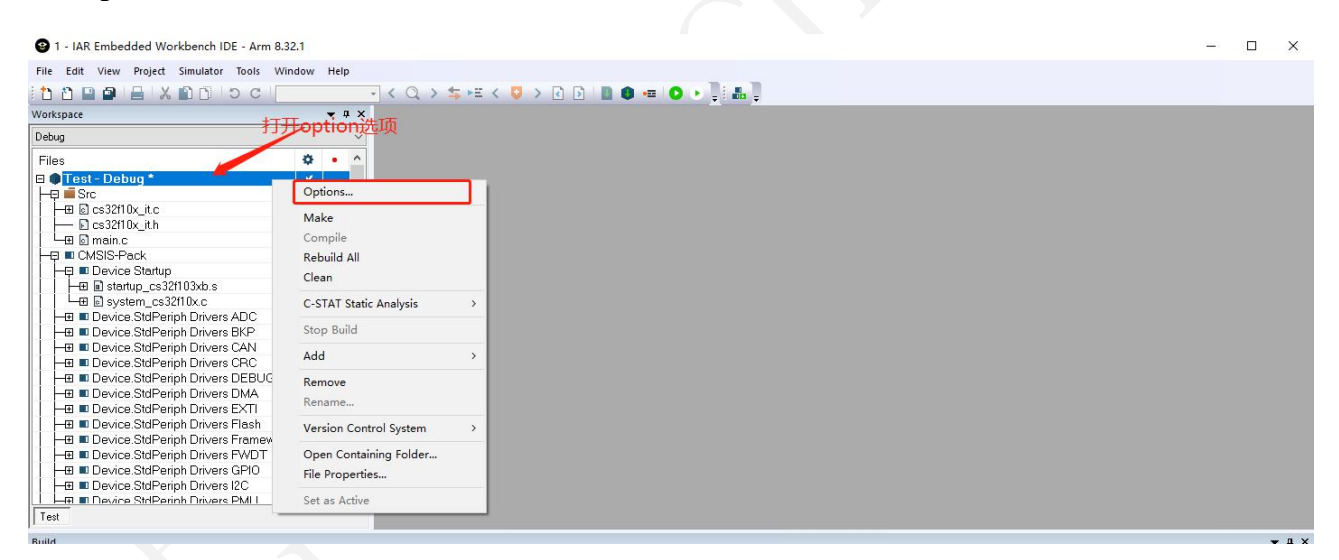

[www.chipsea.com](http://www.chipsea.com/) 9 / 16 芯海科技(深圳)股份有限公司

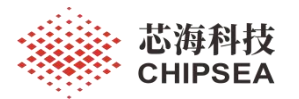

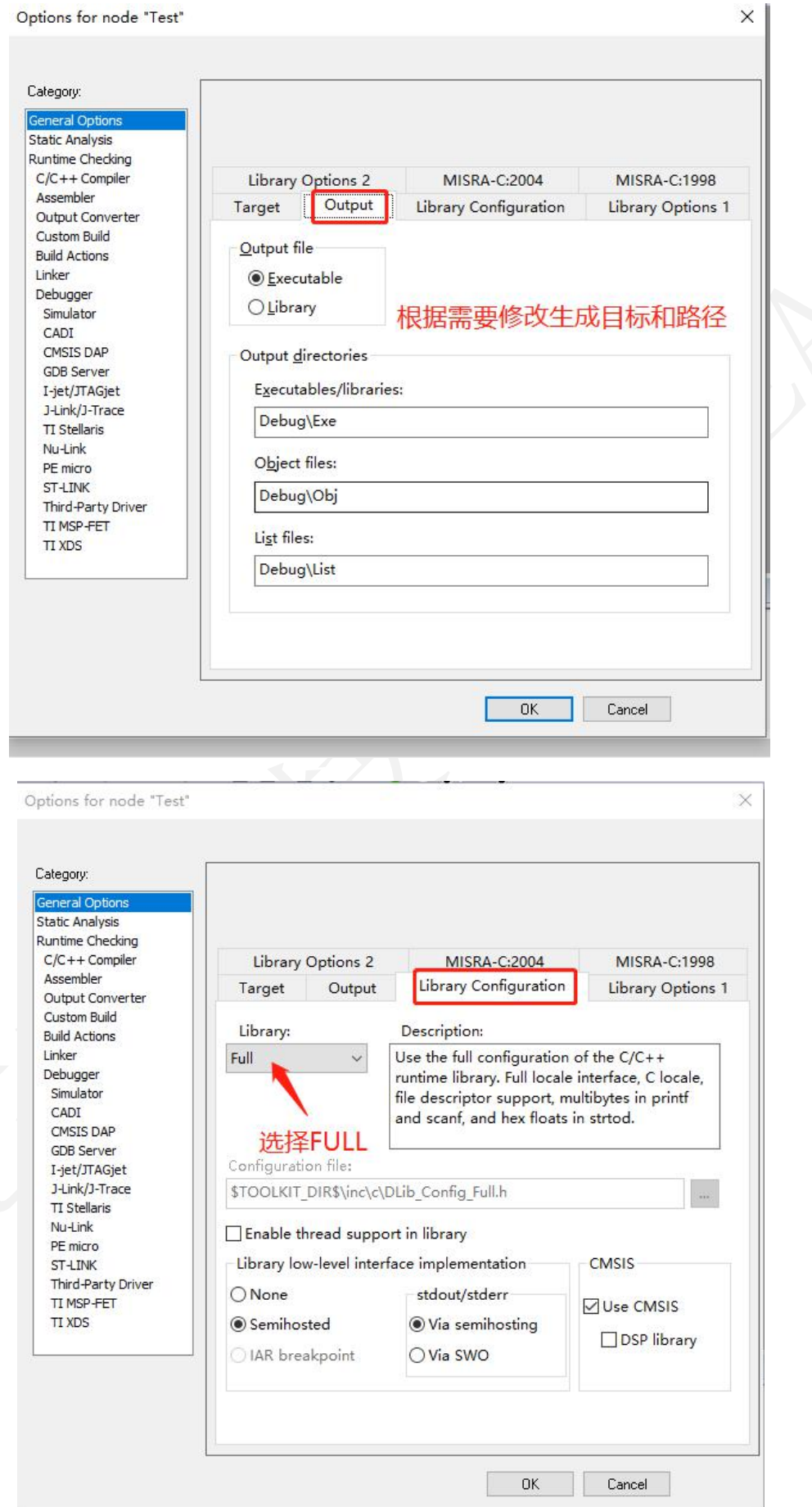

[www.chipsea.com](http://www.chipsea.com/) 10 / 16 芯海科技(深圳)股份有限公司

本资料为芯海科技专有财产,非经许可,不得复制、翻印或转变其他形式使用。 This document is exclusive property of CHIPSEA and shall not be reproduced or copied or transformed to any other format without prior permission of CHIPSEA

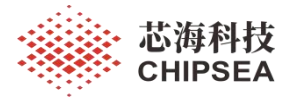

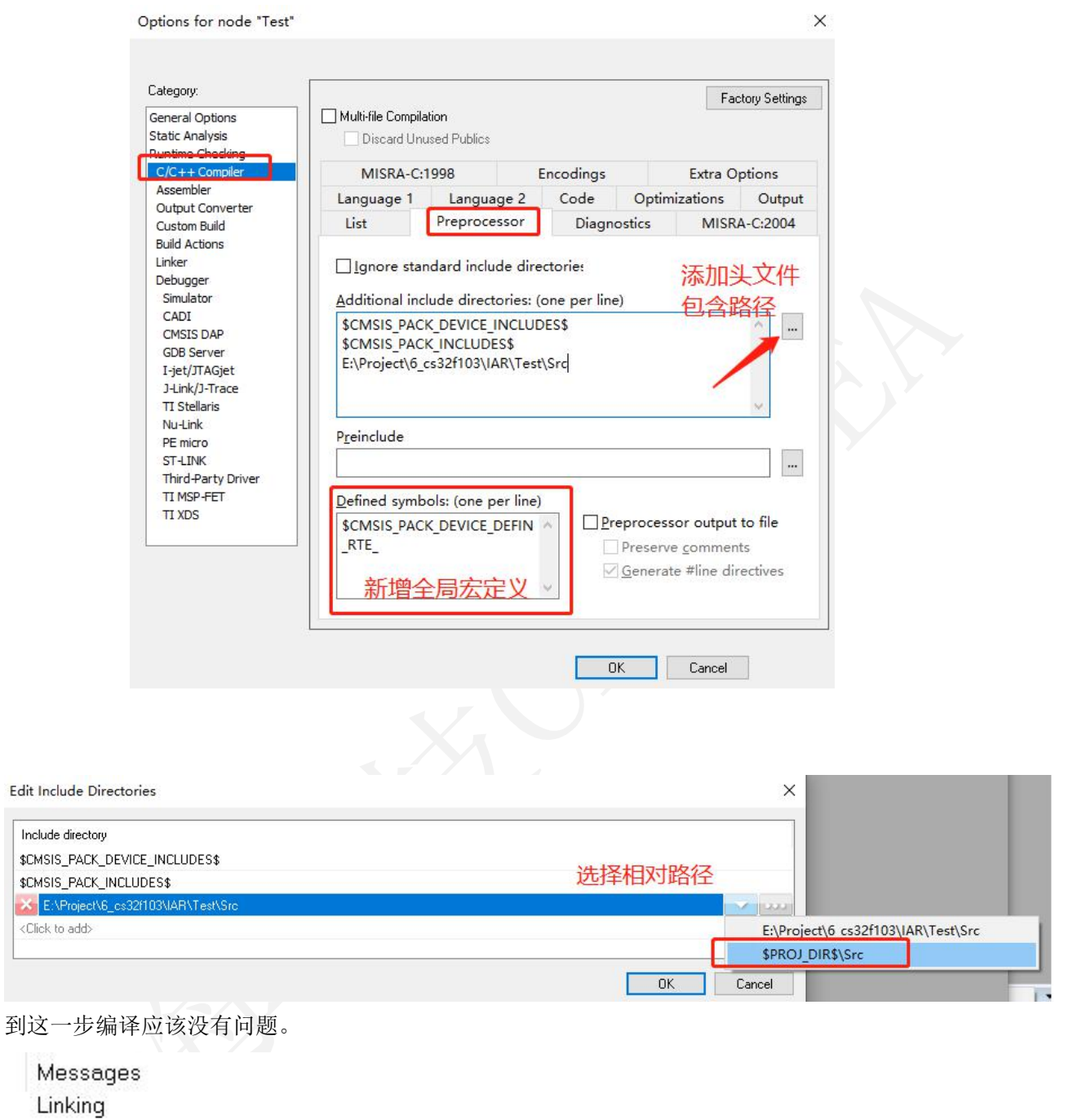

Total number of errors: 0 Total number of warnings: 1

 $\mathcal{G}(\cdot)$ 

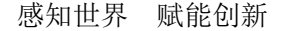

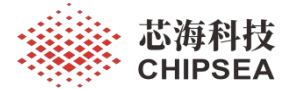

#### <span id="page-11-0"></span>**3.8.** 链接脚本配置

在解压后的 pack 中,Flash->IAR 中的文件复制到 IAR 工程所在目录下。

icf 文件描述了对应芯片存储空间的起止地址,包括 Flash, option 字节选项区和 SRAM, 以及配置的 堆和栈的大小。以 CS32F103xB 为例:

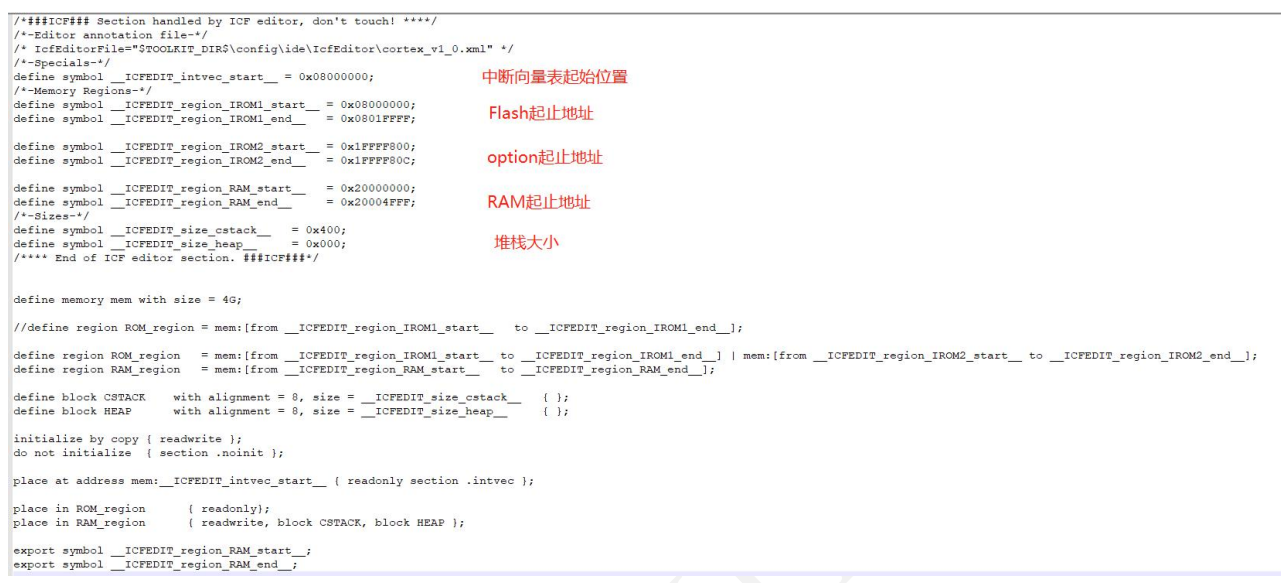

Flash->IAR 中的文件复制到用户工程路径目录下,并添加 icf 文件。

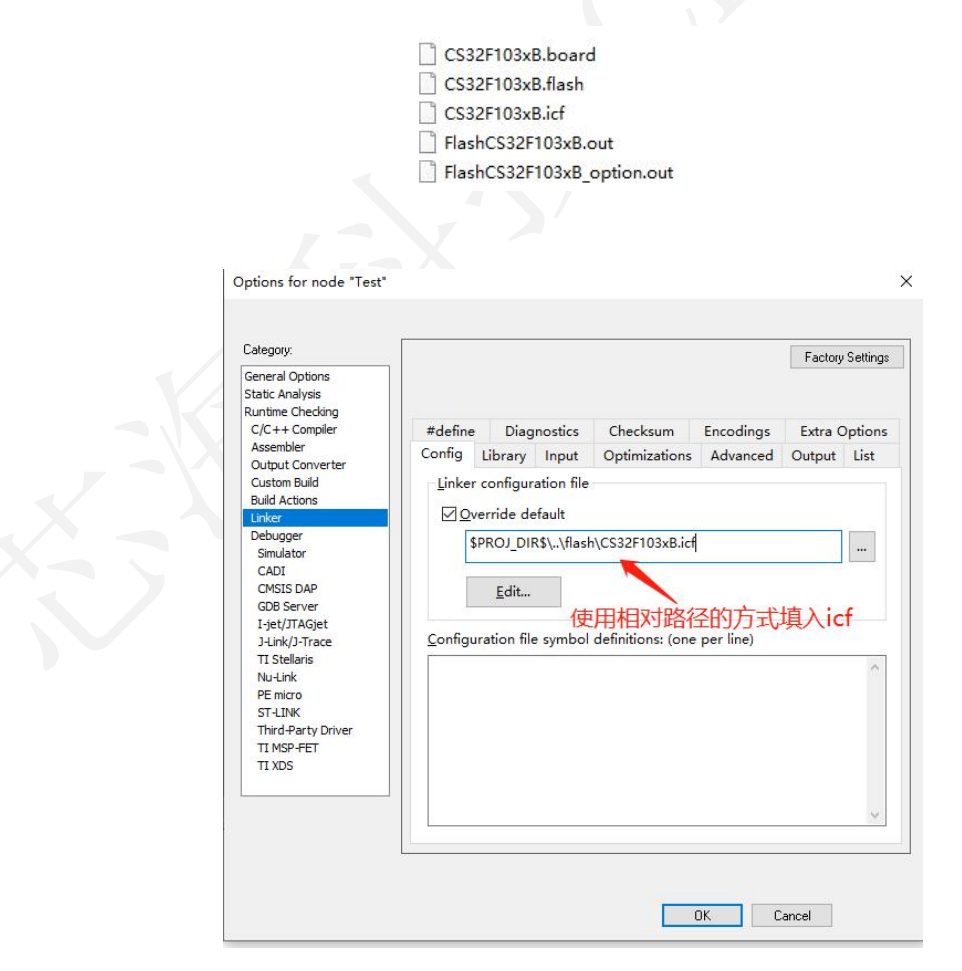

[www.chipsea.com](http://www.chipsea.com/) 12 / 16 芯海科技(深圳)股份有限公司

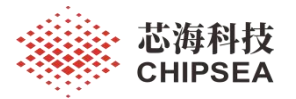

<span id="page-12-0"></span>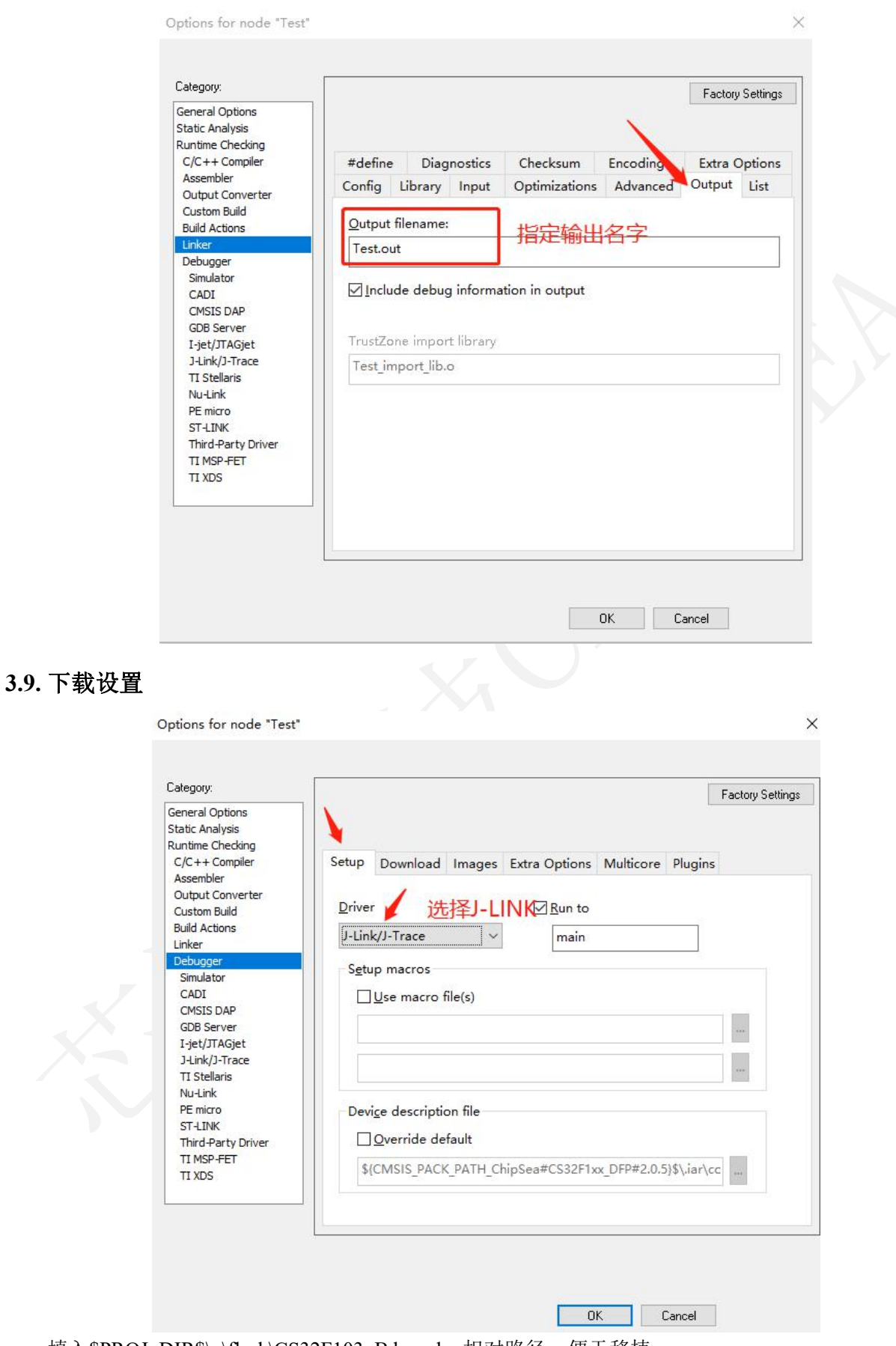

填入\$PROJ\_DIR\$\..\flash\CS32F103xB.board,相对路径,便于移植。

[www.chipsea.com](http://www.chipsea.com/) 13 / 16 芯海科技(深圳)股份有限公司

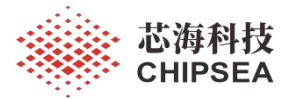

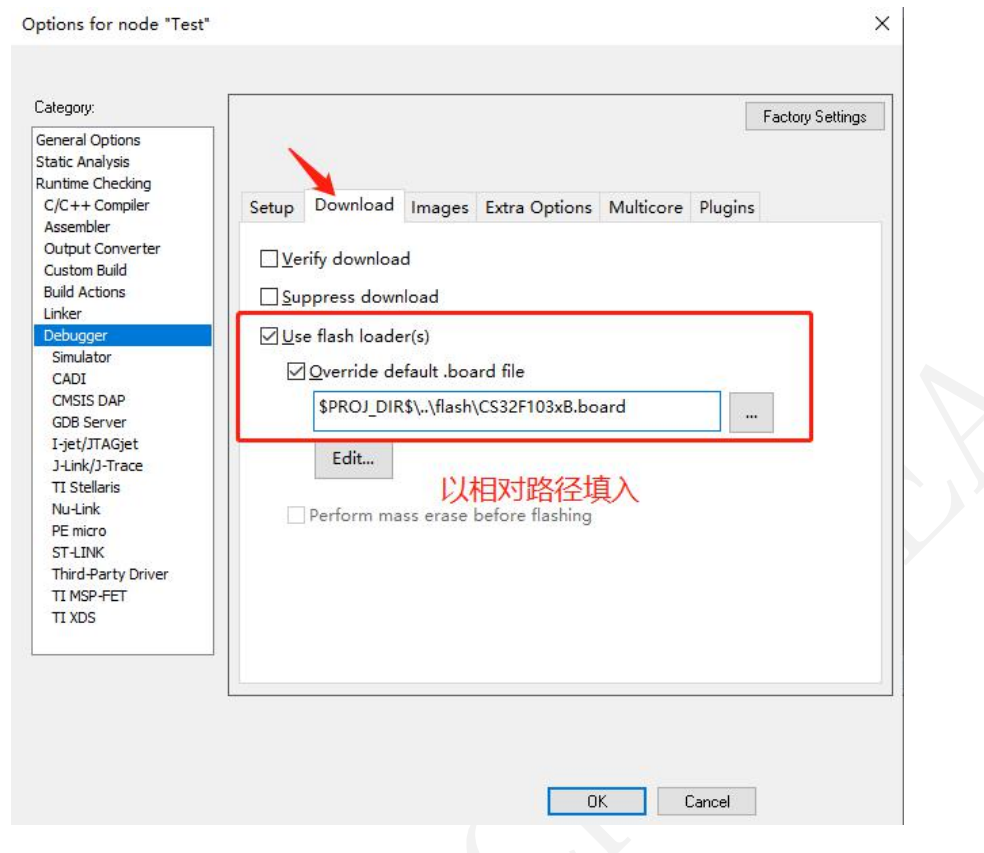

#### **3.10. JLINK** 设置

<span id="page-13-0"></span>点击 Debug, 弹出 Jlink 设置界面

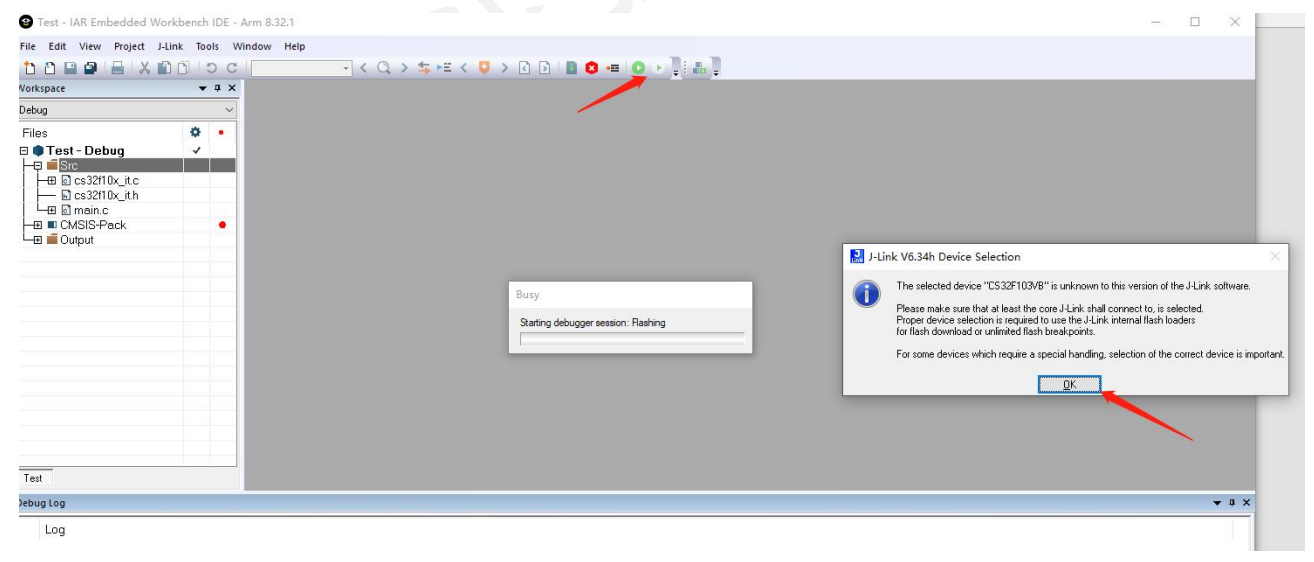

选择 M3 内核

[www.chipsea.com](http://www.chipsea.com/) 14 / 16 芯海科技(深圳)股份有限公司

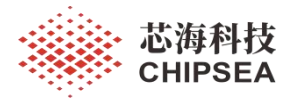

 $\Box$  $\times$ 

 $\mathbf{r}$ 

#### J-Link V6.34h - Target device settings

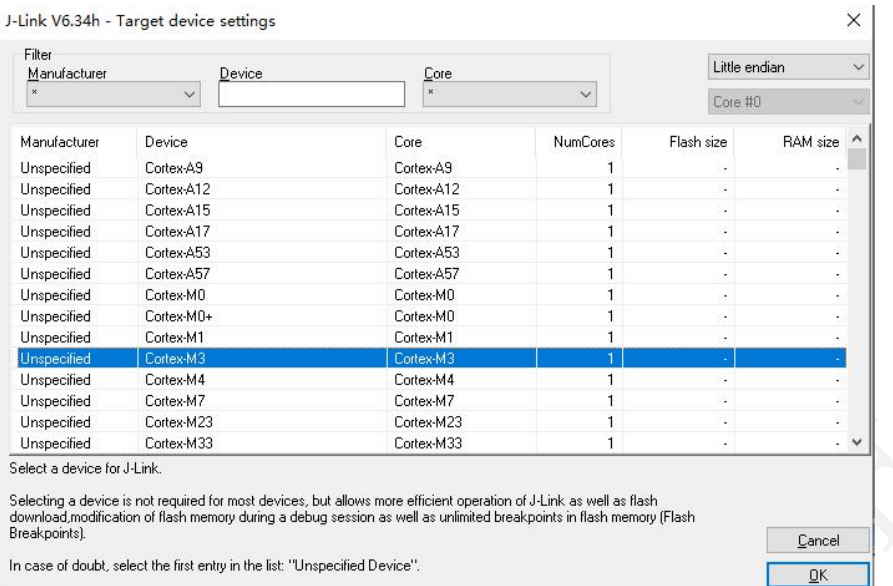

#### Test - IAR Embedded Workbench IDE - Arm 8.32.1

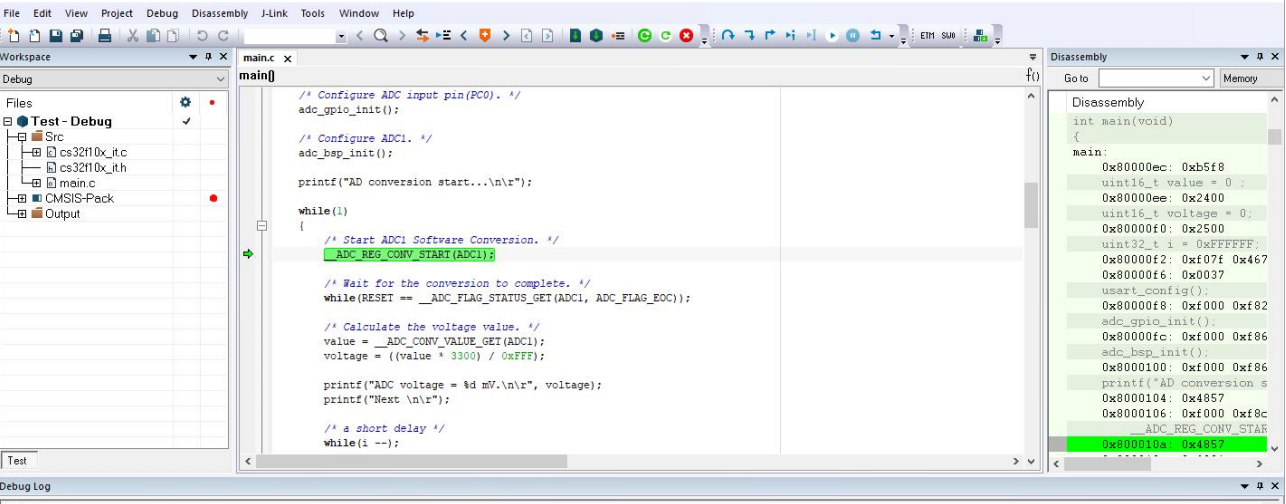

Log<br>Fri Jun 17, 2022 18:13:45: Reset Halt core after reset via DEMCR.VC\_CORERESET.<br>Fri Jun 17, 2022 18:13:45: Reset Reset device via AIRCR.SYSRESETREQ.<br>Fri Jun 17, 2022 18:13:45: Hardware reset with strategy 0 was performe

[www.chipsea.com](http://www.chipsea.com/) 15 / 16 芯海科技(深圳)股份有限公司

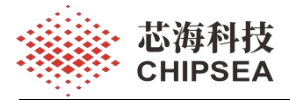

#### 免责声明和版权公告

本文档中的信息,包括供参考的 URL 地址,如有变更,恕不另行通知。

本文档可能引用了第三方的信息,所有引用的信息均为"按现状"提供,芯海科技不对信息的准 确性、真实性做任何保证。

芯海科技不对本文档的内容做任何保证,包括内容的适销性、是否适用于特定用途,也不提供 任何其他芯海科技提案、规格书或样品在他处提到的任何保证。

芯海科技不对本文档是否侵犯第三方权利做任何保证,也不对使用本文档内信息导致的任何侵 犯知识产权的行为负责。本文档在此未以禁止反言或其他方式授予任何知识产权许可,不管是 明示许可还是暗示许可。

Wi-Fi 联盟成员标志归 Wi-Fi 联盟所有。蓝牙标志是 Bluetooth SIG 的注册商标。

文档中提到的所有商标名称、商标和注册商标均属其各自所有者的财产,特此声明。

#### 版权归 **© 2021** 芯海科技(深圳)股份有限公司。保留所有权利。

芯海科技 **CHIPSEA** 

股票代码:688595

[www.chipsea.com](http://www.chipsea.com/) 16 / 16 芯海科技(深圳)股份有限公司